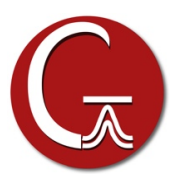

## **Installation of GaussView 6 for Mac OS X Systems**

- 1. Install Gaussian 16 or the Gaussian Utilities on the system before installing GaussView, following the installation instructions provided.
- 2. Put the DVD into the drive. When the icon appears on the desktop, double click on the icon to open it.
- 3. Double click on the **gv-6\_\*-MacOSX\_x86\_64.tbz** icon; the full name will include the minor version numbers instead of the asterisk. Archive Utility will be started and the file will be expanded to a folder named **gv** on either your Desktop or your **Downloads** folder (if the latter exists).

We recommend installing GaussView in the same parent folder as Gaussian 16 or the Gaussian Utilities. After Archive Utility has finished expanding the file, drag the resulting **gv** folder to the same destination as your **g16** folder. For instance, if Gaussian 16 is installed in the **Applications** folder (i.e., the path is **/Applications/g16**), then just drag the **gv** folder to the **Applications** folder.

4. Select the new **gv** folder and then press Command-I to bring up the **Get Info** dialog. Click on the arrow next to **Ownership & Permission**. Then modify the group ownership to the group selected when you installed Gaussian 16 or the Gaussian Utilities.